# Meet(テレビ会議)の使い方

#### 1 Meet(テレビ会議)の参加の仕方

① 学校から案内があった Classroom を開き、Meet の「参加」をクリックする。

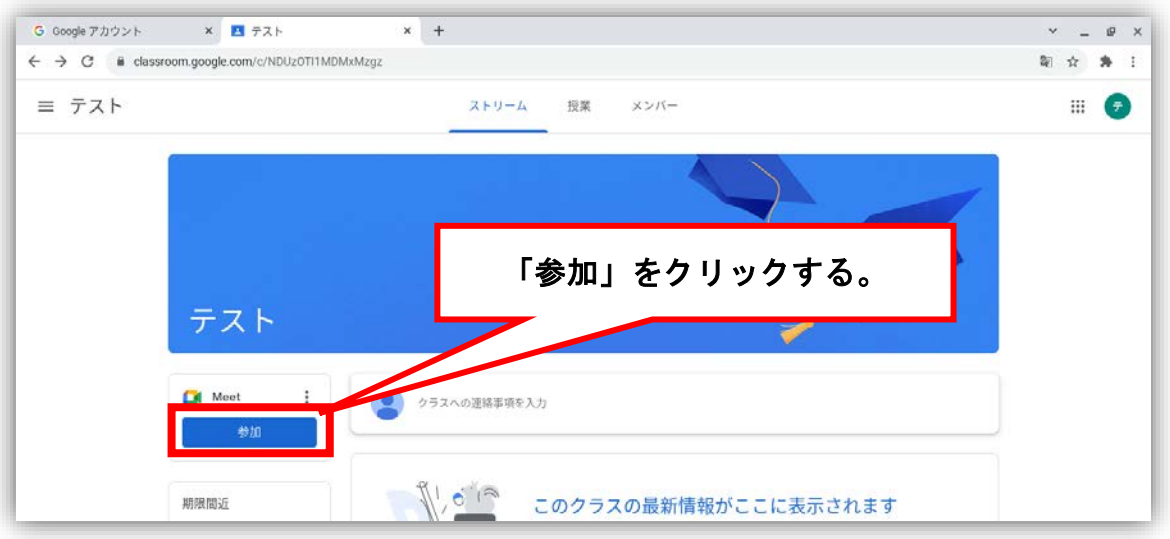

② 初めて Meet を使用する場合は以下の画面が表示されるので「許可」をクリックし、 もう一度、許可が求められるので「許可」をクリックする。

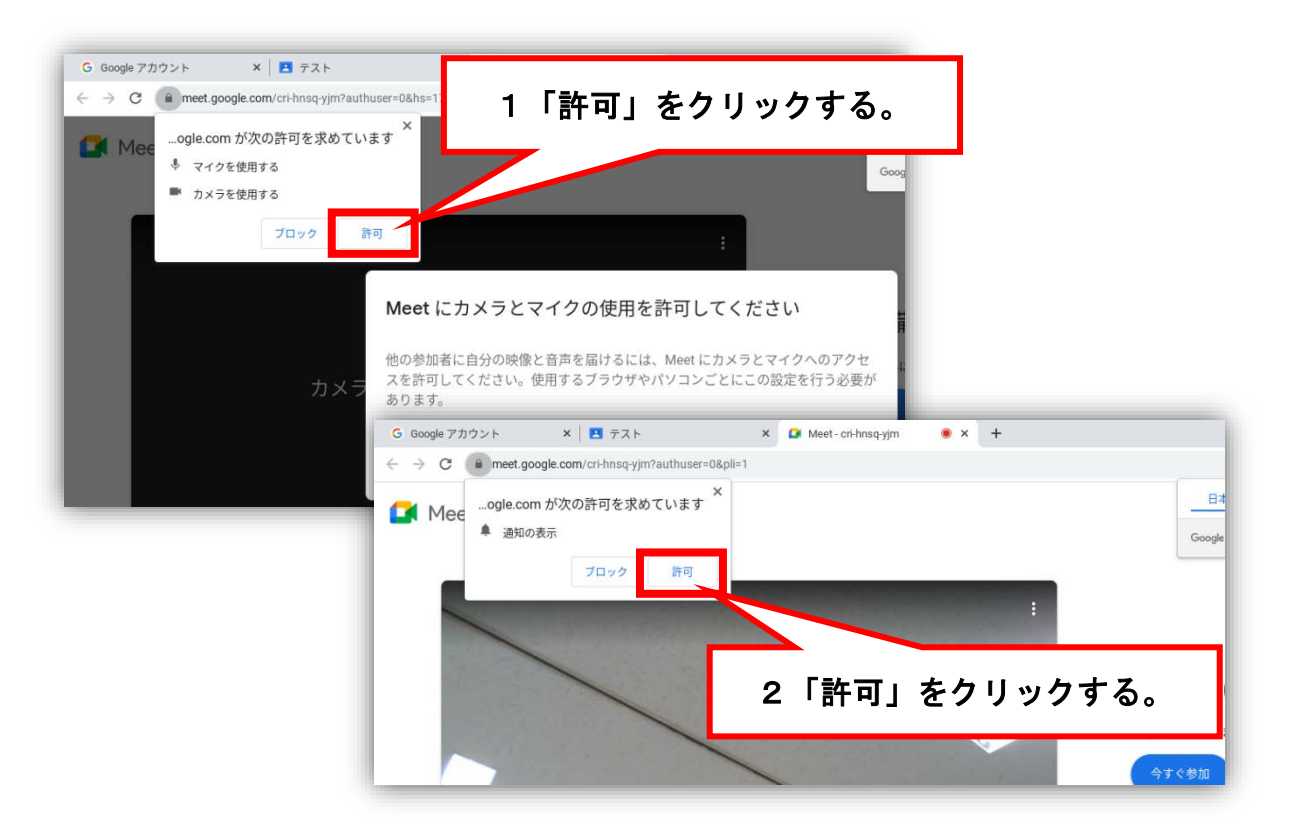

#### ③ 「今すぐ参加」をクリックする。

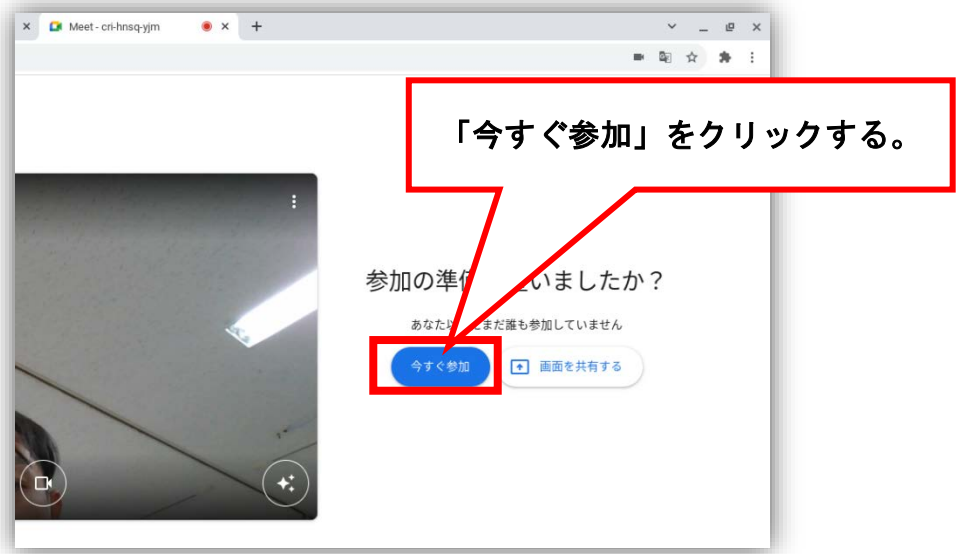

④ 以上の操作で完了となりますが、以下の画面が表示された場合は、先生(主催者)が参 加するまで待ちます。

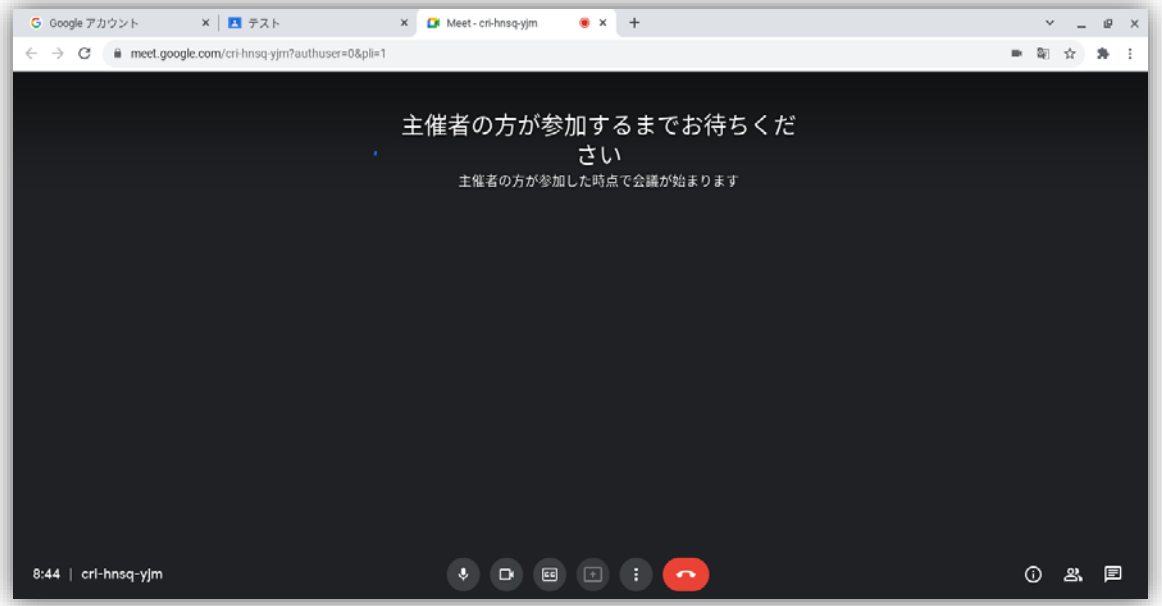

## 2 Meet (テレビ会議)の操作のしかた

### ボタンの説明

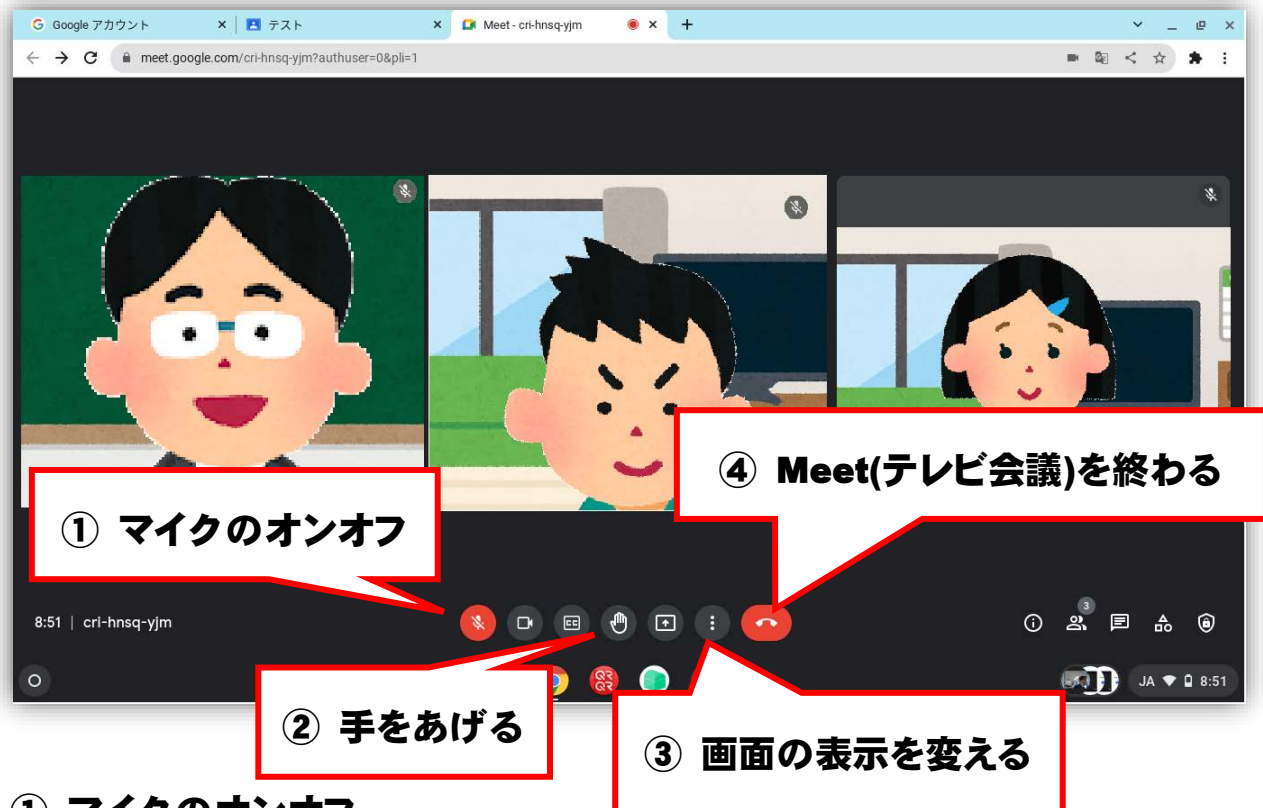

① マイクのオンオフ

マイクのマークをクリックすることで、マイクのオンとオフを切りかえができます。 発言をしないときは、オフにしましょう。

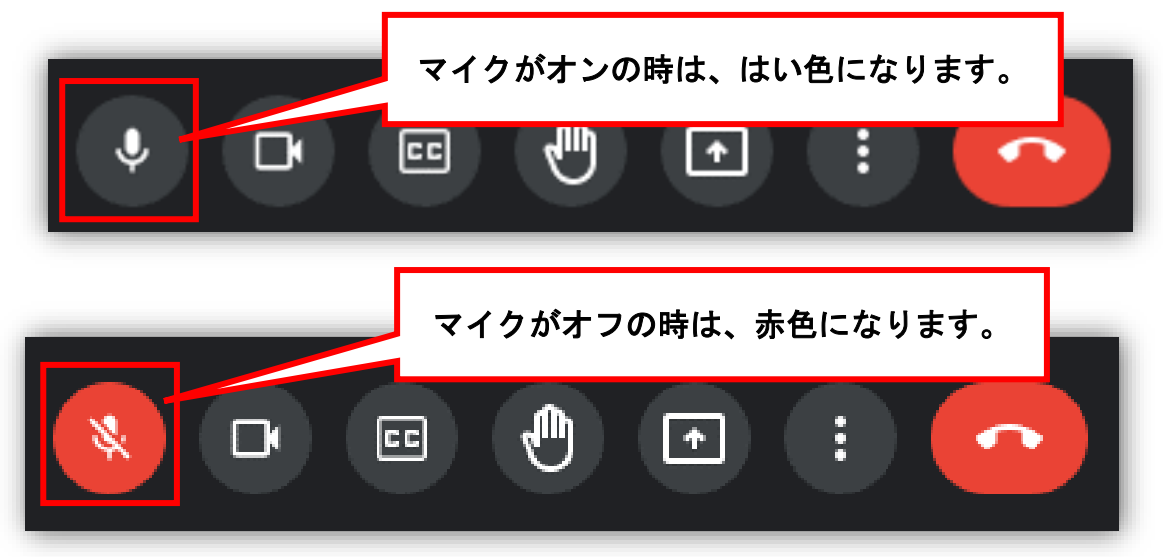

② 手をあげる

手のマークをクリックすることで、先生に手をあげていることを伝えることができま す。先生から指示があった時や言いたいことがある時にクリックしましょう。 手を下げる時は、もう一度クリックします。

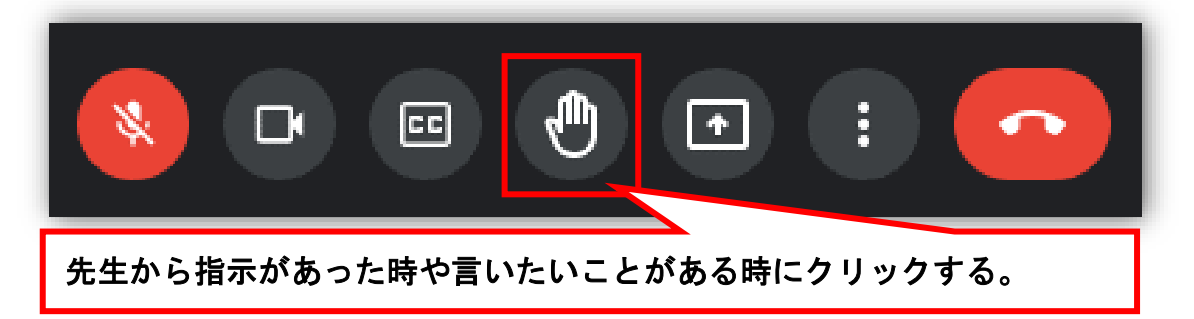

③ 画面の表示をかえる

画面が見づらい場合は、画面の表示をかえることができます。 まず、点々のマークをクリックします。

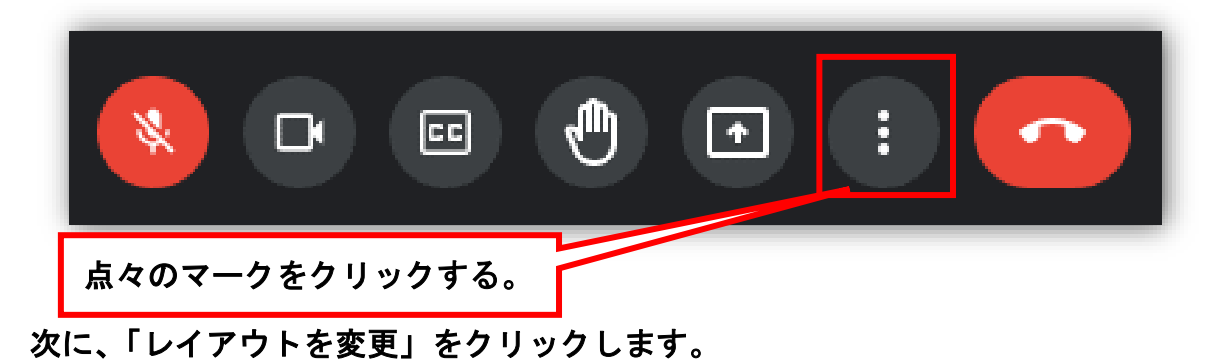

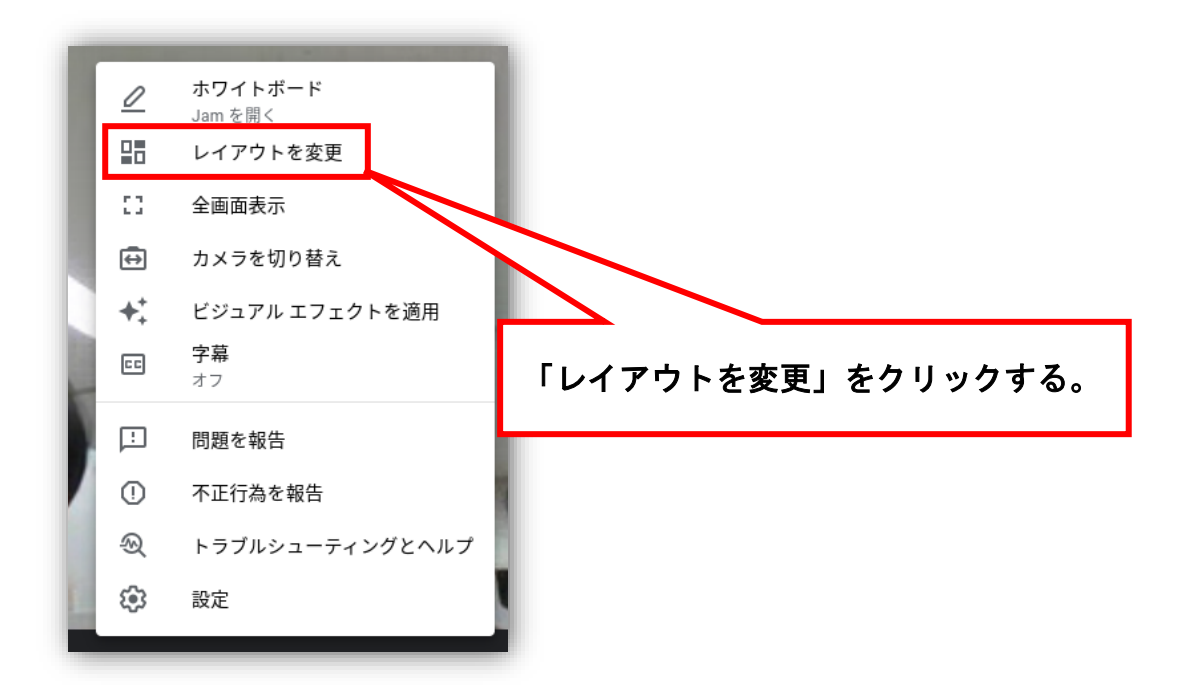

次に、4つの画面から見やすい画面をえらび、×をクリックします。 画面の次の4つです。

自動:人数が多い時に便利 タイル表示:いつも全員が表示 スポットライト:話している人だけ表示 サイドバー:話している人を大きく、その他は右に表示

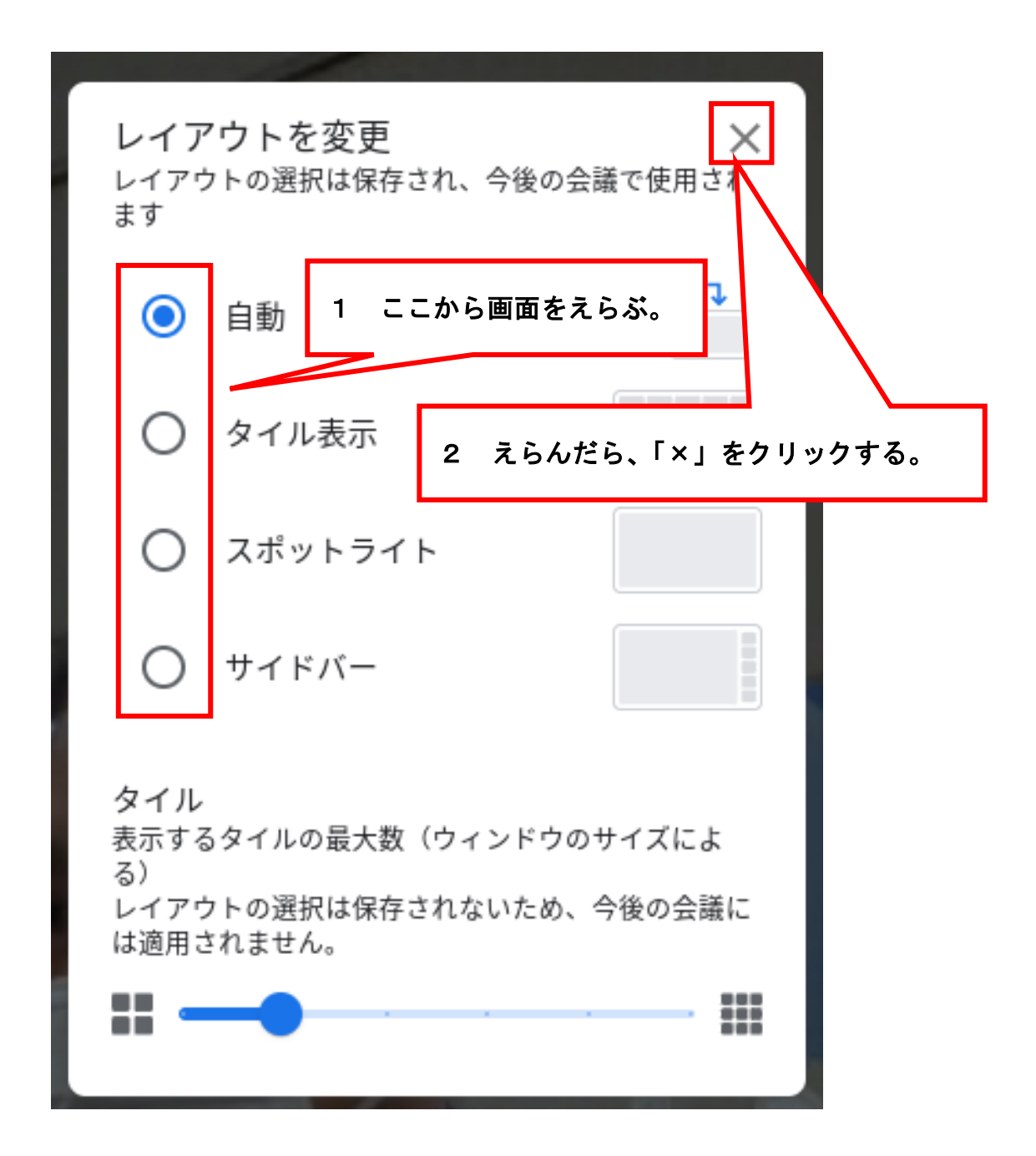

④ Meet(テレビ会議)を終わる

Meet(テレビ会議)を終わるには、電話マークをクリックします。

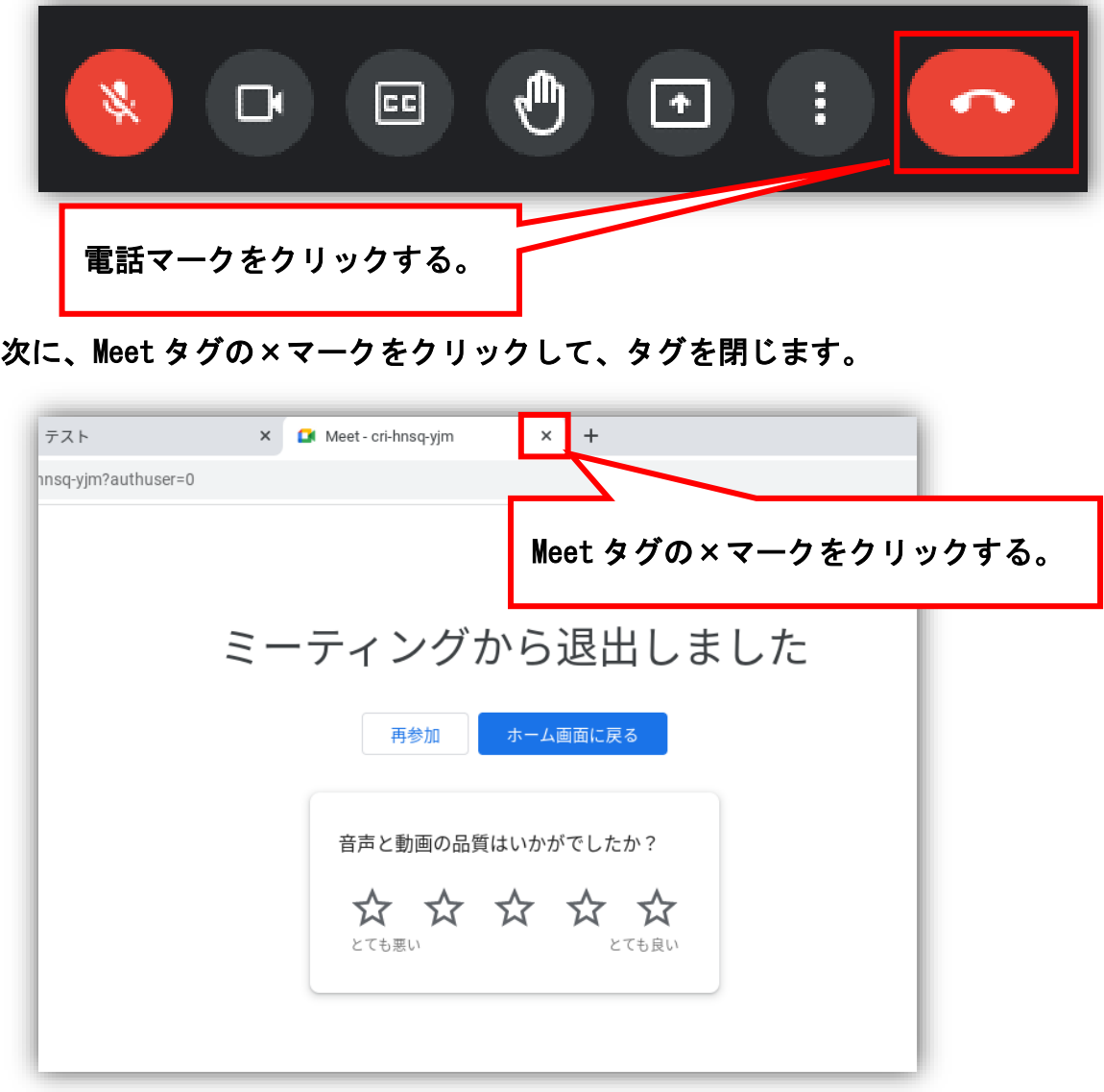